## 教职工外出请假管理系统操作说明

一、手机端使用外出请假流程

1、登录

企业微信——>工作台——>移动 OA——>外出请假

2、登录后,点击外出请假,按要求填写请假申请表后提交

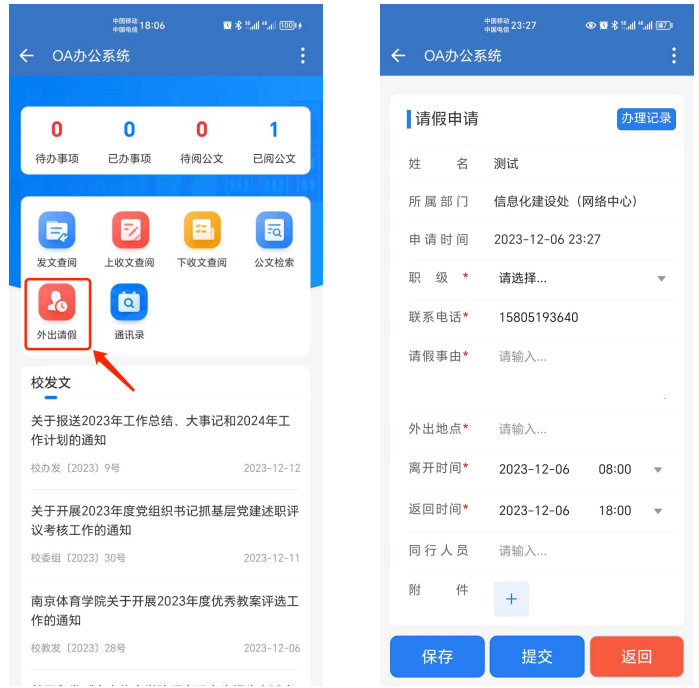

3、提交后点击"办理记录"进入列表页面,可看到详细请假内容和审核情况。

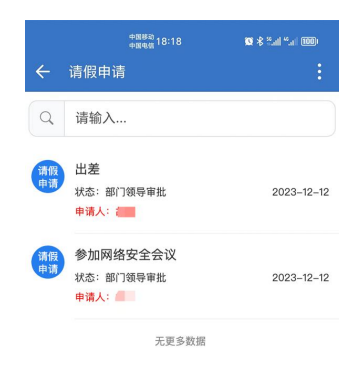

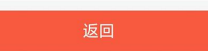

二、电脑端使用外出请假流程

1、登录

学校网站——>统一认证——>OA 系统——>外出请假

2、登录后,点击请假申请,按要求填写请假申请表后提交。

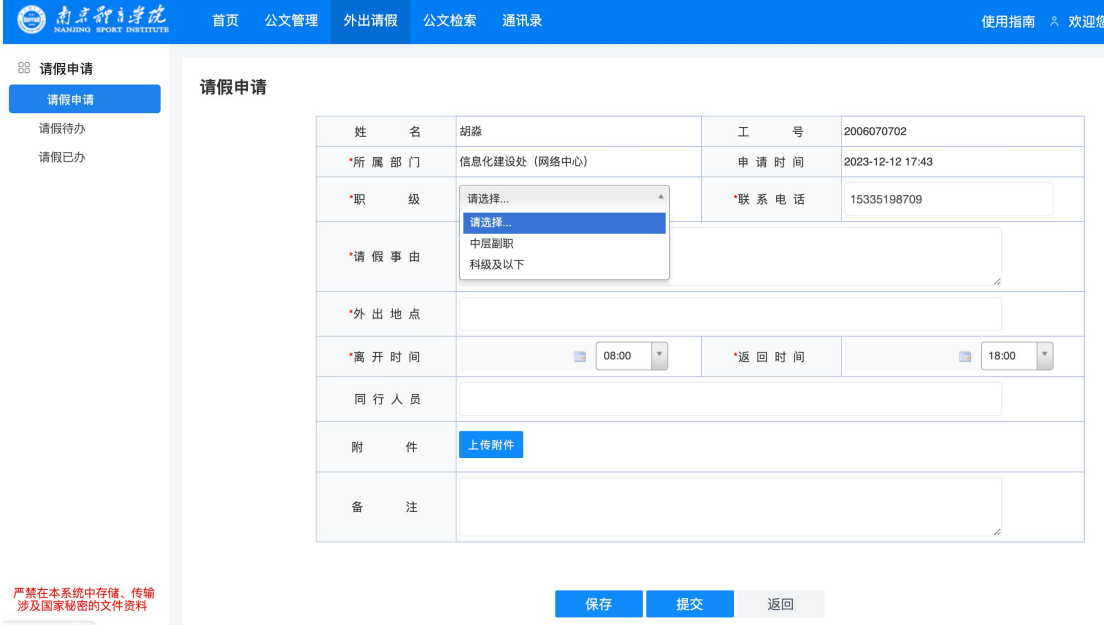

3、提交后可以在列表页查看请假记录,点击查看按钮,可看到详细请假内容和审核情况。

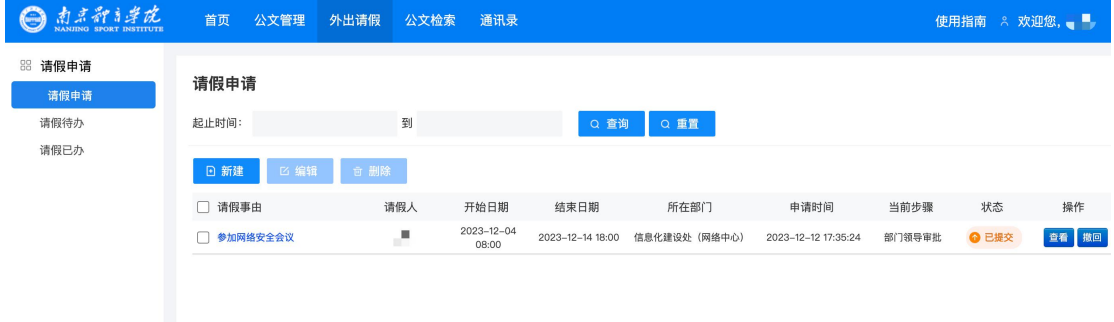